## **Share**

The Team Services Share operation allows two devices to share a single session. Input from either device is sent to the session. Output from the session is displayed on both devices. This is similar to the Session Administrator "Shadow" feature but developed for Team Members.

This feature has several applications. One is to allow a single user to work with two devices in the same session. Another application is when one team member needs to help another team member. Share can also be used for quality control purposes. You may have ideas for your own environment.

In the diagram below we have two devices and one person - Tom. Tom's device is a truck mount device. He is the only one working in the warehouse today and also wants to have a wireless mobile device to scan items his truck mount device cannot reach. Tom needs all his work be in a single session and he does not want to log on and off each time he uses each device. Tom can use the TS Share feature and have two devices connected to a single session. With each scan he can use the most convenient device.

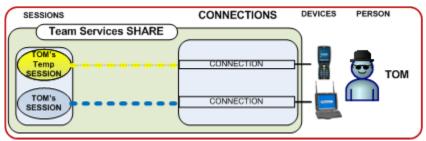

Figure 1: Before Team Service -SHARE

Tom obtains the wireless mobile device. He is already connected with his truck mount device. Tom wants to allow his truck mount device session to be *shared*. From the truck mount device he enters Team Services (Figure 2) and then initiates the task Accept Share by pressing F5. The truck mount device display shows his session id is "\$5" and waiting for a partner(Figure 3).

17 Hwy 9 South, P.O. Box 729, Dawsonville, GA 30534

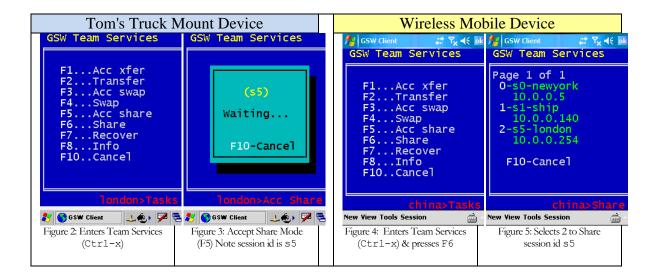

Tom takes the wireless mobile device and connects creating a temporary session. Tom enters Team Services on his wireless mobile device and presses **F6** to initiate the Share task(Figure 4). The list of sessions in Accept Share mode is shown(Figure 5). Tom sees \$5\$ is listed by the number 2. He presses **2** to join session \$5\$. Tom's mobile device is now connected to the same session as the truck mount device. The result is shown in Figure 6.

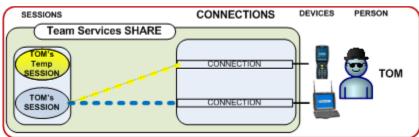

Figure 6: After Team Service - SHARE

## **Undo Share**

Tom's original temporary session is maintained and he can return to it by *undoing* the share by pressing *control-x* from the wireless mobile device<sup>1</sup>. The truck mount device continues in its session. This is shown in Figure 7.

<sup>&</sup>lt;sup>1</sup> Pressing control-x from the truck mount device does not undo TS Sharing.

17 Hwy 9 South, P.O. Box 729, Dawsonville, GA 30534

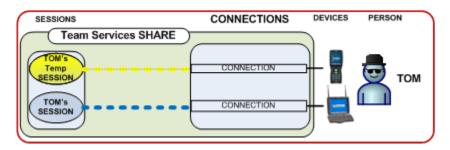

Figure 7: Undoing the Share

This can be useful when a Team Member is working and needs to temporally join another team member's session (for assistance, support, quality assurance, etc.) and then needs to resume his work.

Note: If you **exit**<sup>2</sup> the session (from either device) the truck mount session is closed and the mobile device is returned to its original session as shown below.

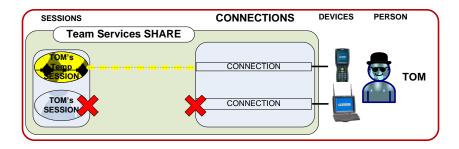

Figure 8: Exit typed in Share

3

<sup>&</sup>lt;sup>2</sup> Either by typing EXIT or any other means of closing the session.